## **DIDs**

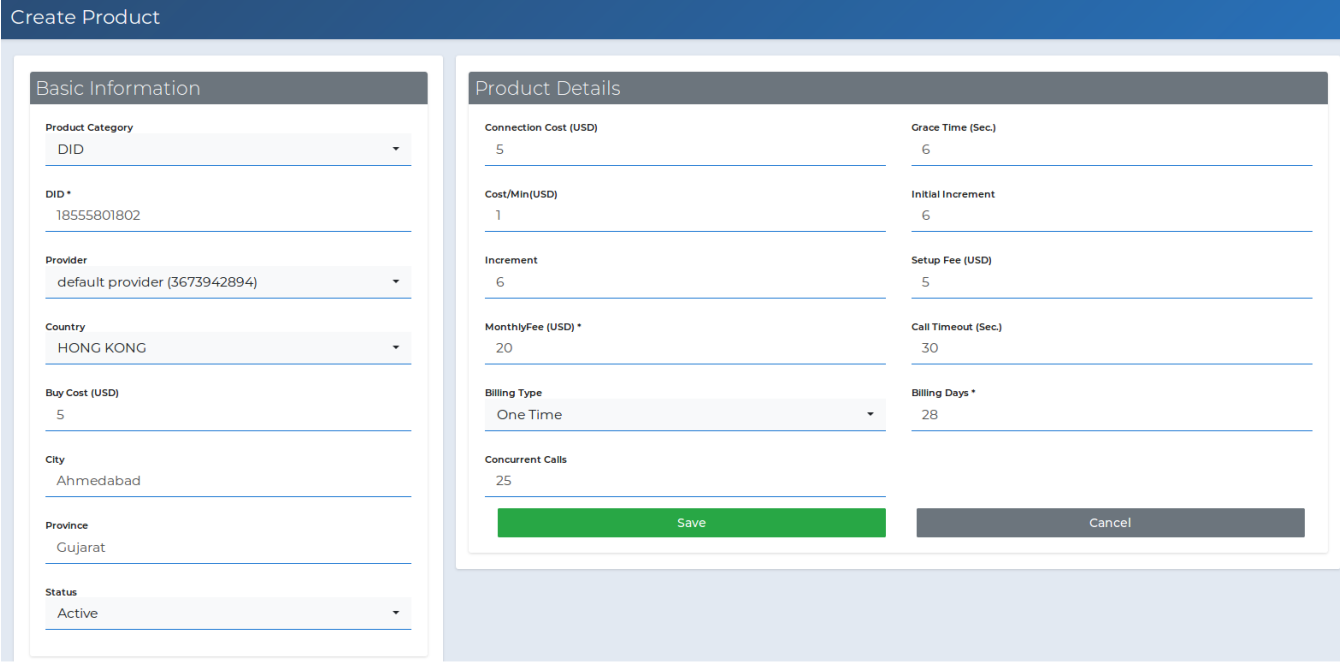

This page allows to know everything about the DIDs management. How admin can upload DID numbers and offer it to the reseller and customers. Also it will guide you how resellers or customer can purchase the DID numbers from panel.

#### Create DID Product

Admin can create DIDs manually from the admin panel with the respective fields and those DIDs reseller or customer can add it on their account.

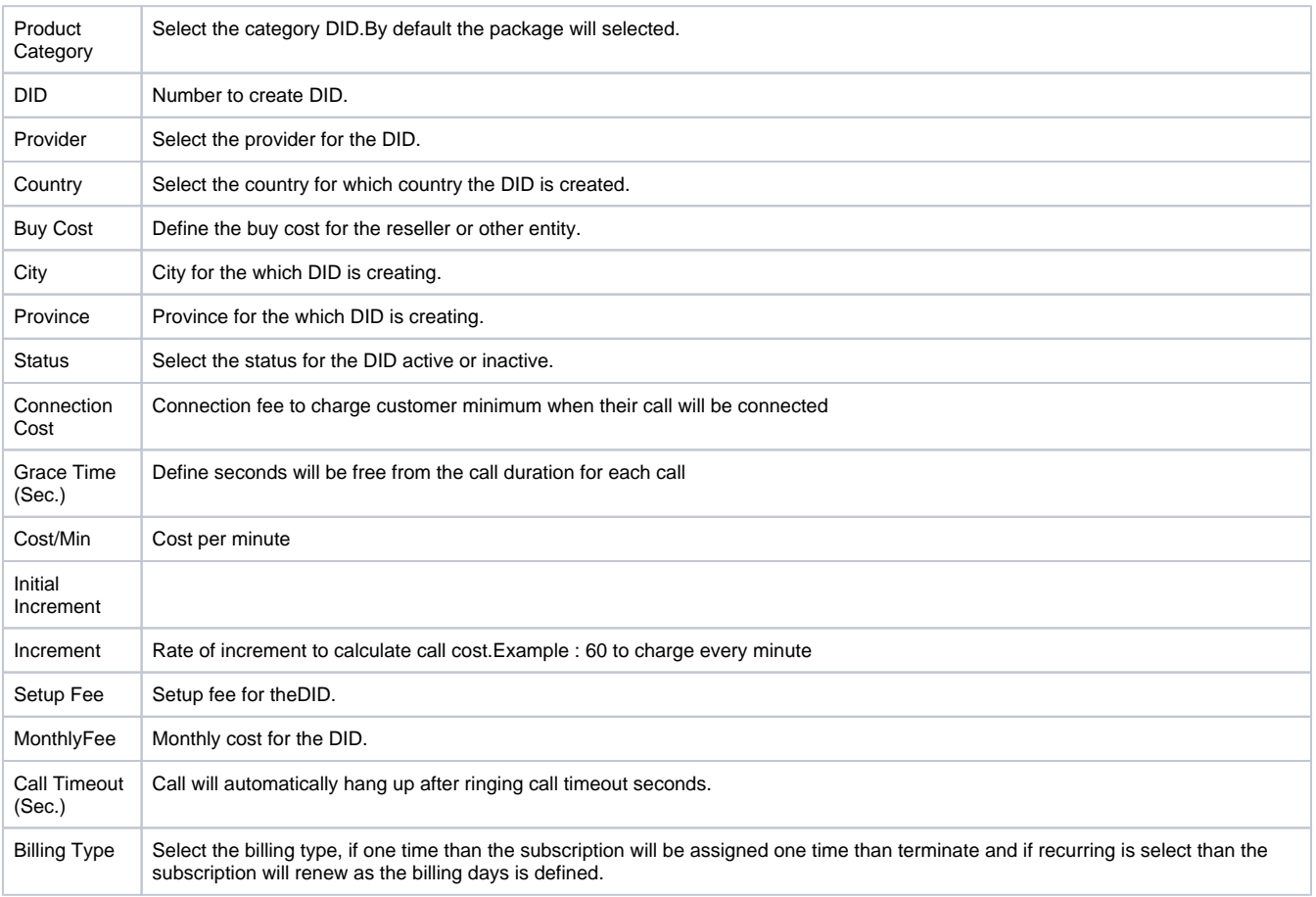

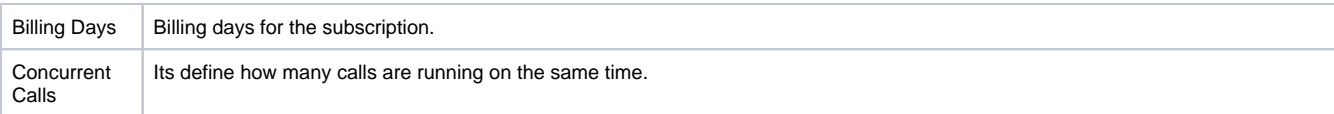

## Reseller Panel

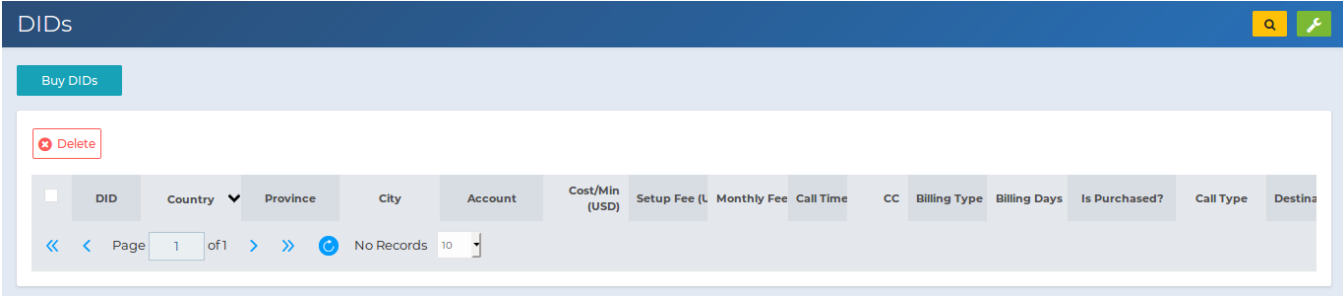

In the above screenshot , It is reseller login and if reseller wants to purchase that DID then they will need to click on **"Buy DIDs"** .

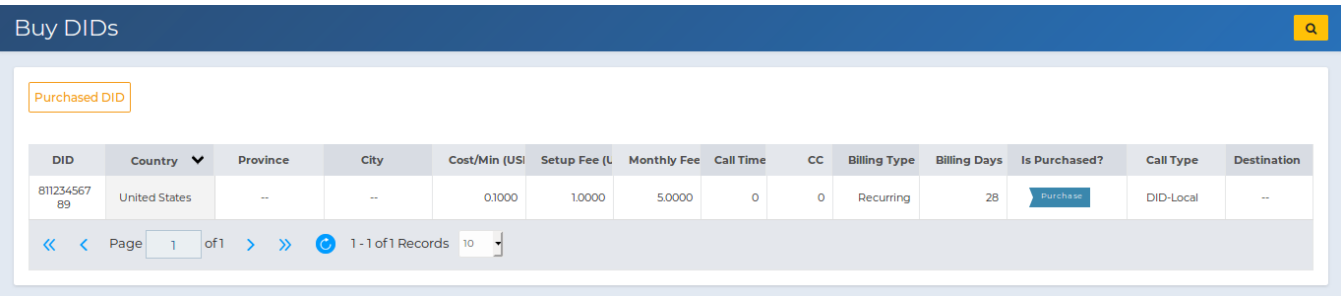

- After clicking on **"Buy DIDs"** it will show all the available DID from admin and reseller can purchase it those available DID by paying for that DID charges.
- You can see in above screenshot that after clicking on **"Buy DIDs"** it is showing available DID's.
- In order to purchase DID you need to purchase that DID by clicking on " **Purchase**"

# Edit Info

### DID Information

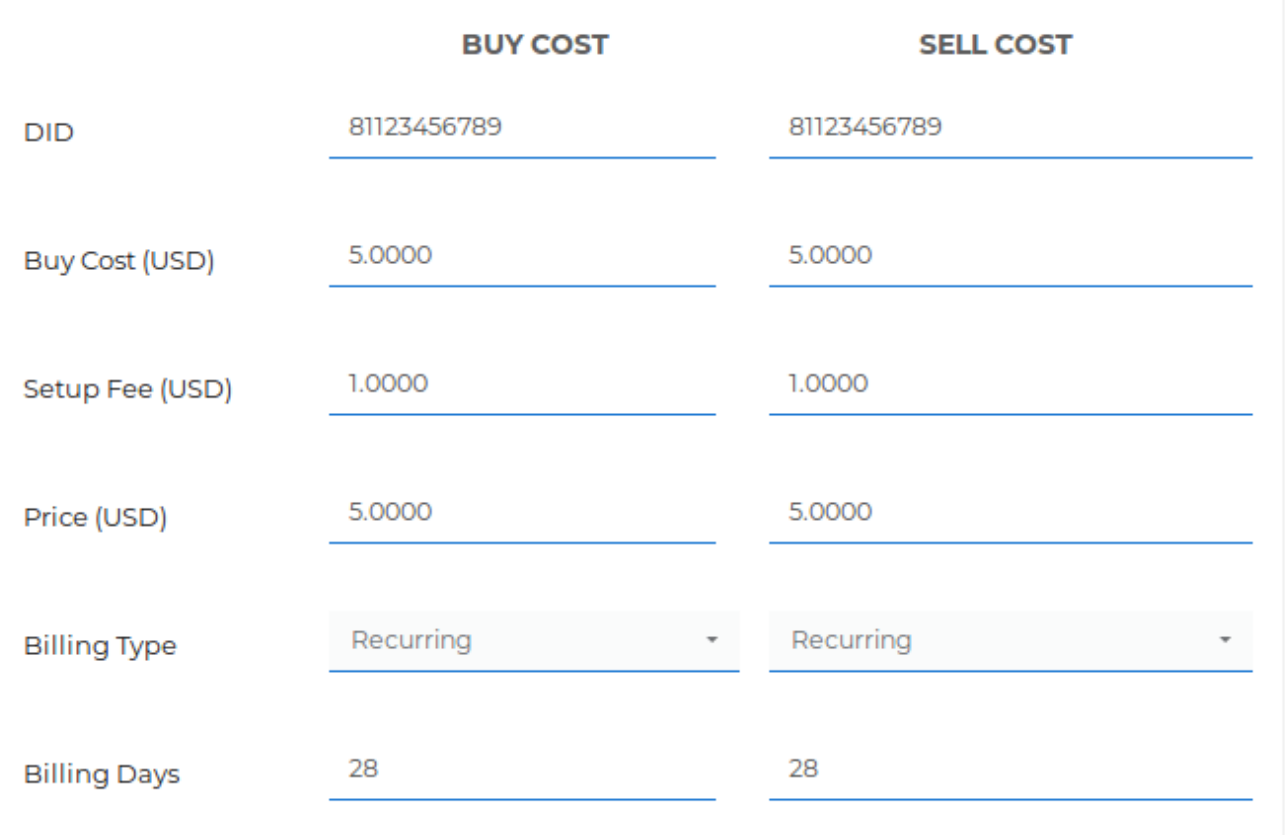

Save

Cancel